#### [Combinar tintas directas en Adobe I](http://gusgsm.com/combinar_tintas_directas_en_adobe_illustrator)llustra

[Gustavo Sánchez Muñoz](http://gusgsm.com/gustavo_sanchez_munoz)

(Abril de 2012)

El trabajo con tintas directas combinadas es algo muy deseable sectores como los empaquetados (por eso hay que tener en la recámara del cerebro cualquier técnica que pueda ayudar a rese creatividad.

Desgraciadamente, de momento (en mi caso, Illustrator CS4 per hasta la versión CS5.5), Illustrator no trabaj(amicon tintassa) mixtas multitin (tmaulti-inkEss. decir: No acepta crear tintas compuestas po tintas directas, algo que sí hacen desde hace años Adobe InDes XPress por citar dos programas conocidos.

Entre los distintos métodos para soslayaTrones Flae da mélumbliac,ó hace tiempo un PDF con uno bastante bueno sobre cómo trabaja colores directos y tintas mixtas (en inglés). El procedimiento e aunque es algo complejo de aplicar. Se basa en el uso de dos recursos de Illustrator:

# **Sobreimprimir**

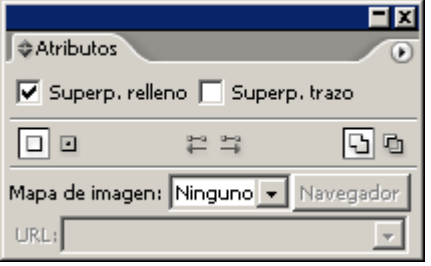

A través de la paleta "Atributos" podemos marcar que un objeto (o grupo de objetos) que tengamos seleccionado sobreimprima o cale sobre los que haya por dejajo suya. lo mismo ocurre con el trazado o contorno que tenga si elegimos "Superponer trazo".

### **Apariencia**

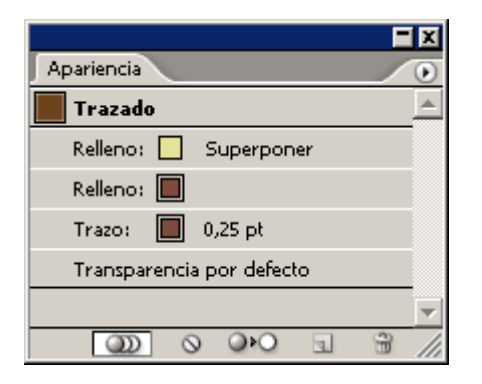

En la paleta "Apariencia" vemos las características de color, y trazo que tiene un objeto. También podemos ver si tiene aplicado algún objeto o estilo y eliminarlos o modificarlos.

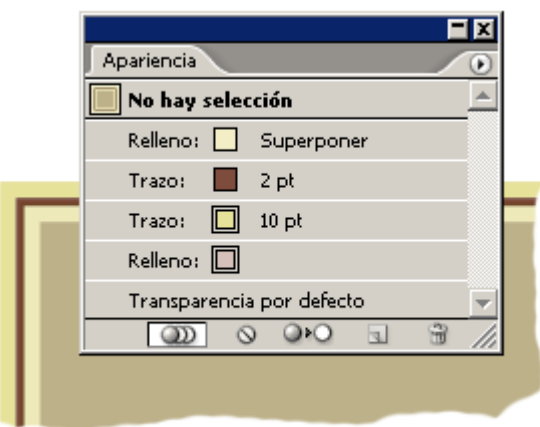

Además, podemos añadirle nuevos rellenos y trazos que tengan distintos colores y modos de transparencia.

De este modo, un objeto puede tener dos (o más) rellenos: Uno con una tinta directa Pantone 4705-C al 50%, por ejemplo y otro encima con Pantone 609-C. Si marcamos además que el relleno superior sobreimprima, ya tenemos el mismo resultado que una tinta directa (aunque no lo sea).

Así, donde nos interese mezclar tintas directas, seleccionamos el objeto, y le añadimos dos rellenos. Cada uno de ellos tendrá un color directo distinto y una intensidad de color distinta. Al que esté por encima, le marcaremos " Sobreimprimir".

Y la guinda es que, con el objeto aun seleccionado, creamos un nuevo "estilo gráfico que guardaremos. Cualquier objeto al que le apliquemos ese estilo gráfico, tomará esas características de color y, a los efectos, se comportará como si estuviera coloreado con una tinta mixta compuesta por 100% de un color y 50% del otro.

El motivo de crear un estilo gráfico es que permite aplicar efectos de color complejos en rellenos y trazos de forma muy rápida y sencilla.

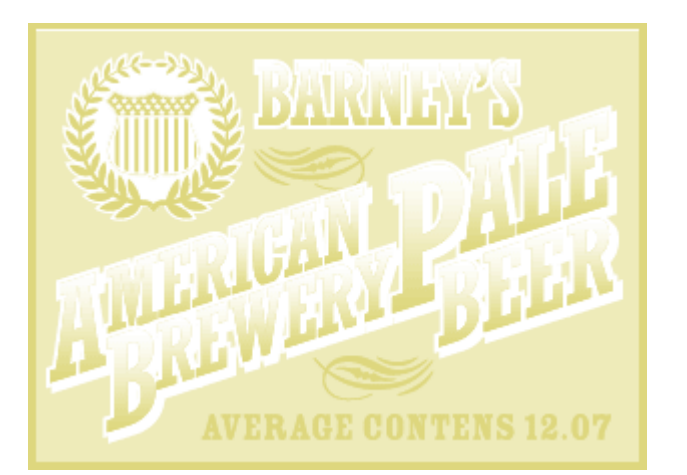

# **Previsualizar superposición**

Para poder ver los colores de forma correcta debemos acordarnos siempre de tener Illustrator con el modo "Ver - Previsualizar superposición" activado. Así podremos ver las sobreimpresiones.

## **Inconvenientes**

Incluso creando estilos gráficos, modificar los colores una vez farragoso y complejo. Al aplicar estilos gráficos, se aplican los y grosor, por lo que si habíamos aplicado un trazo distinto, por al traste y habrá que acordarse de volver a modificarlo.

En definitiva: Que hay que mantener una atención extrema al de versiónd e Illustrator tiene previsualizador de salida, conviene mostrando las distintas separaciones para estar seguros de que ningún cambio no deseado a CMYK o que los comosassetsibán todo

Un paso más allá: Crear una biblioteca de

Si creamos una biblioteca de estilos con una gradación de colo 10%, como propone Ton Frederiks en su PDF, tendremos un com parecido a tintas mixtas en Adobe Illustrator.

Si queremos alterar los colores una vez terminado el trabajo, e sencillo es usGauía de colores ", como ya hemos explicado página